## **Firebird**

Δ

Follow the instructions below to connect Yellowfin to a Firebird database.

Yellowfin does not ship with the driver required for this connection due to licensing/paywall reasons. You will need to manually upload the driver through the [Plugin Manager](https://wiki.yellowfinbi.com/display/user80/Plugin+Management).

1. Click on the Create button and then on Data Source.

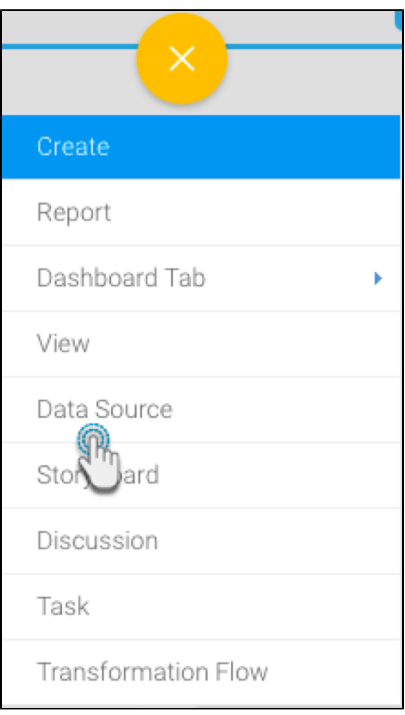

- 2. Click on the Database icon.
- 3. When the New Connection popup appears, provide a name and description for your database.
- 4. From the Database Type drop down list, select **Firebird**. New configuration fields will appear on doing so.

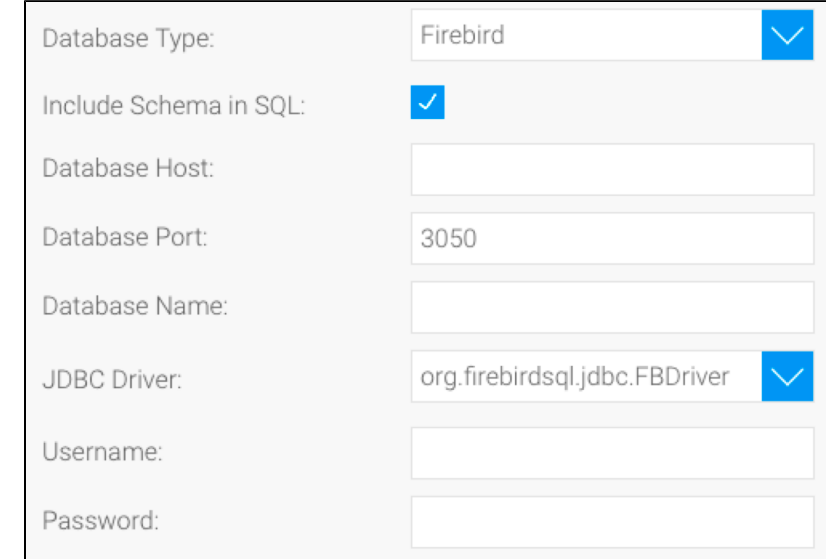

5. Select the **Include Schema in SQL** checkbox to add the schema name when addressing database tables in SQL queries.

Include Schema in SQL:

- 6. Next, enter the name or IP address of the server hosting the Firebird database.
- 7. The default TCP/IP port number for this database will automatically appear.
- 8. Enter the name of the database containing the data that you require.
- 9. Yellowfin will automatically select the correct JDBC driver to talk to your Firebird database.

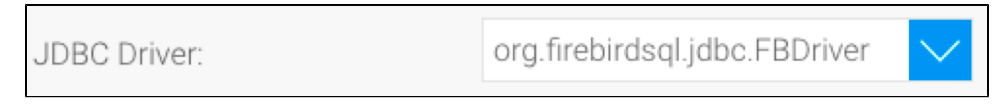

- 10. Enter the username and password of your Firebird database account.
- 11. Once you have completed your connection information, you will have several options:

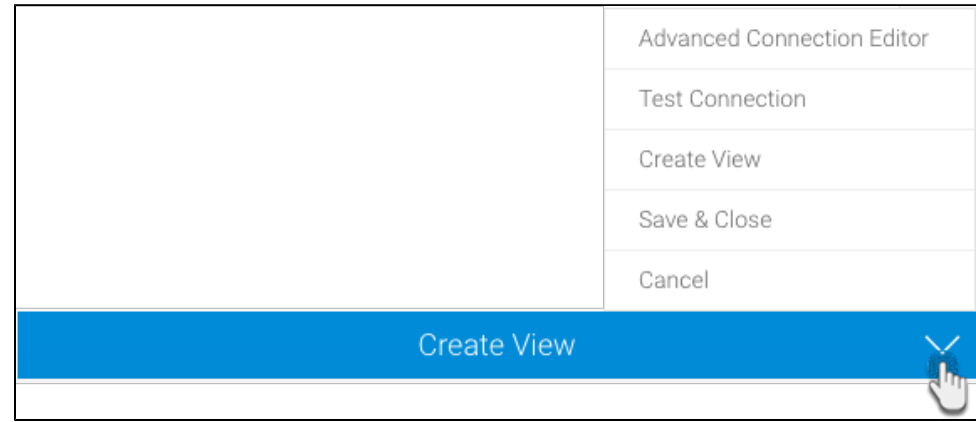

- a. [Advanced Connection Editor](http://wiki.yellowfin.com.au/display/user80/Understanding+Source+Connection+Parameters#UnderstandingSourceConnectionParameters-AdvancedConnectionEditor): This will take you to the Data Source page in the Admin Console and allow you to edit all the advanced options available for your database.
- b. Test Connection: This will validate the connection parameters you provided to ensure it can connect to your database. If the connection was successful, a message will appear.
- c. Create View: This will save your connection and get you started on creating a view based on it.
- d. Save & Close: This will allow you to save your connection and close the New Connection popup, returning you to the page you were on previously.
- e. Cancel: This closes the New Connection popup without saving your connection, returning you to the page you were on previously.
- 12. We recommend testing the connection, and then saving it by using the Save & Close button.